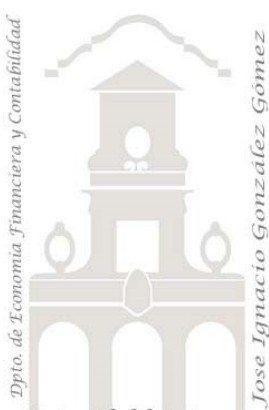

# Caso 102 Ventas por año 7009 registros

*1 Casos ETL Modelado de Datos.*

*Jose Ignacio González Gómez Departamento de Economía, Contabilidad y Finanzas - Universidad de La Laguna* [www.jggomez.eu](http://www.jggomez.eu/) *en el TEIDE C B V.2.3 Ejercicio Basado: Aprender a Usar Power Query en Minutos, Ejercicio Power Query Nº 4,. Profesor: Jorge Luis Herrera [ENLACE](https://youtu.be/8yL6LS_2uJs)*

Universidad de La Laguna

#### **Enunciado**

Como podemos observar en la siguiente ilustración contamos en nuestro fichero con una pestaña no normalizado de nuestra empresa "centros de abastos universal" con las ventas realizadas por vendedores durante el periodo correspondiente.

Se puede observar que la información se encuentra no estructurada y no puede ser utilizada directamente para la elaboración de análisis y estudios basados en tablas y gráficos dinámicos, Power BI y herramientas similares.

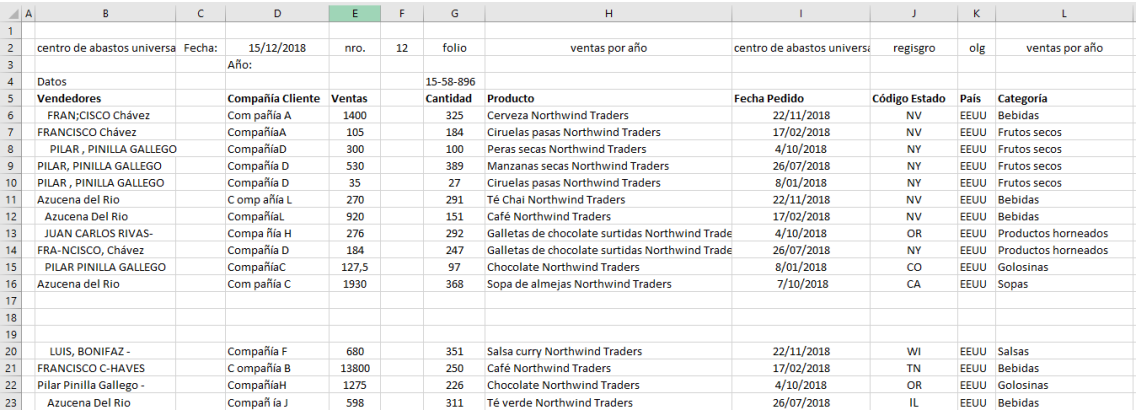

Nos vamos a encontrar con columnas y filas vacías que tendremos que corregir, así como registros con espacios en blanco y errores de caracteres que no proceden como son guiones, punto y coma y similares. Por tanto, esto nos lleva a la necesidad de una limpieza de los registros.

También contamos con una segunda pestaña Estados que es un rango de datos que tendremos que combinarla con la anterior.

## **Se pide**

Es por tanto necesario llevar a cabo un proceso ETL con el editor de consultas Power Query para convertir esta fuente en una base normalizada, para el caso de las dos pestañas como la siguiente:

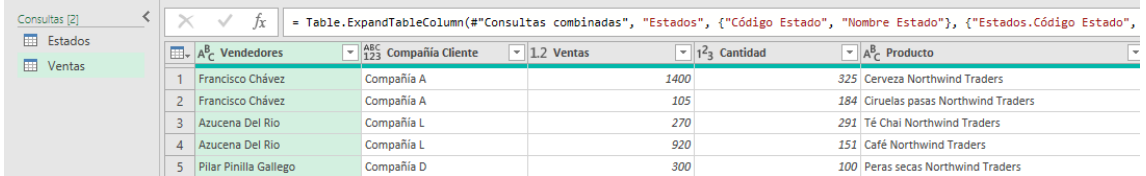

Para ello crearemos un nuevo fichero Excel y a traves de PQ crearemos una conexión a la fuente original y comenzaremos el proceso de normalización.

Como orientación, los pasos seguidos en este proceso ETL presentamos los siguientes

- 1. FASE CREAR CONEXIÓN CONSULTA. Así el primer paso es crear una conexión a la fuente a traves de Nueva Consulta a las dos tablas
- 2. FASE TRANSFORMARCION y LIMPIEZA
	- 2.1. Con la pestaña Estados vamos simplemente a usar la primera fila como encabezado, a traves de la opcion "Encabezados Promovidos".
	- 2.2. Pero es la pestaña ventas la que exige un mayor proceso de depuración y normalización. Vamos a quitar las primeras filas que no necesitamos y situados sobre columna1 fila 4 y seleccionamos la opcion Quitar Filas Superiores"
	- 2.3. "Encabezados Promovidos" , opcion Usar la Primera fila como encabezado
	- 2.4. Podemos observar que tenemos muchas filas en blanco y para eliminarla disponemos de la opcion "Quitar filas-Quitar filas en blanco".
	- 2.5. Alcanzado este punto revisamos aquellas columnas vacías que no interesa, seleccionado todas ellas y haciendo uso de la opcion "Quitar Columnas"
	- 2.6. Procedemos a continuación a depurar los registros contenidos en la columna Vendedores que contiene registros que demanda una limpiar relacionada con los espacios en blanco, caracteres extraños, etc.
		- 2.6.1.Comenzamos por confirmar que la columna es de tipo texto.
		- 2.6.2.Seleccionamos la columna y con el boton derecho seleccionamos la opcion "Remplazar valores" por ejemplo ; - , y .
		- 2.6.3.Algunos datos de vendedores se repiten y eso puede ser debido a la existencia de espacio, por tanto procederemos a eliminarlos haciendo uso de la opcion también remplazar valores. Por ejemplo remplazar dos espacios por un espacio.
		- 2.6.4.Igualmente, con el boton derecho seleccionamos la columna vendedores y elegimos Transformar – Recortar y esto elimina todos los espacios en blanco al comienzo del texto y despyes del texto.
		- 2.6.5.También vamos a poner la primera letra en mayúscula con la opcion señalada de transformar "Poner en Mayúscula cada Palabra"
		- 2.6.6.Vamos a ver también los vendedores que por error ortografico aparece con acento y sin acento, por ejemplo el caso de "Francisco Chaves" sustituirlo por "Francisco Chávez"
	- 2.7. Tratamos a continuación la columna "Compañía Cliente" confirmamos que es un tipo de datos texto y donde se puede observar la necesidad de los siguientes ajustes:
		- 2.7.1. Vemos que existe espacios entre algunas palabras vamos a quitarla haciendo uso de "Remplazar Valores" quitando el espacio por nada.
		- 2.7.2.Este ajuste anterior genera que el nombre de la compañía aparezca como CompañíaA, CompañíaB, etc.
		- 2.7.3.Necesitamos dividir este campo en dos para despues unirlos. Para ello usamos la opcion Dividir Columna por Numero de caracteres.
		- 2.7.4.Una vez dividida las columna procederemos a crear una columna personalizada en la opcion Agregar columna de la siguiente forma [Compañía Cliente.1]&" "&[Compañía Cliente.2] y ya podeos eliminar las columnas anteriores.
		- 2.7.5.Sobre el campo fecha de pedido vamos a dividirlo por años, trimestre, semanas, etc. Así procedemos en duplicar columna y con el click derecho le decimos transformar en año, trimestre, día de la semana, etc..
	- 2.8. Ahora nos interesa relacionar las dos consultas disponibles Estados y Ventas a traves de la opcion Combinar-Combinar Consultas

De esta forma ya tenemos preparada todo el modelo normalizado.

### **Resumen de los pasos seguidos en el proceso ETL**

#### **4 PASOS APLICADOS**

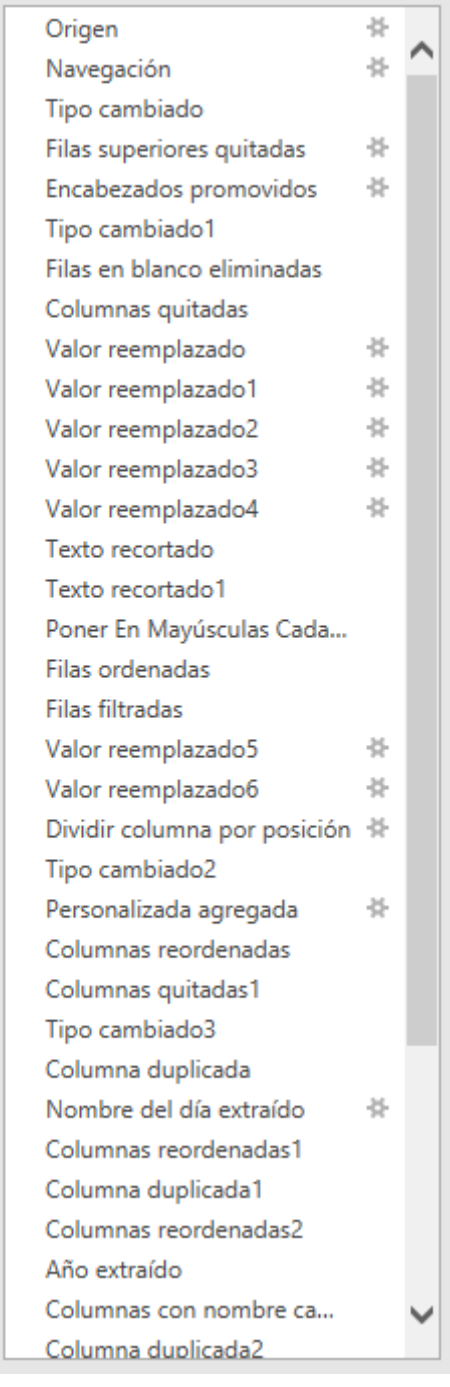

#### **Conceptos y técnicas requeridas**

Los conceptos y técnicas para aplicar con Power Query relacionadas con el proceso ETL son:

Creacion de una consulta, conexión a un fichero fuente no normalizado. Relacionar dos consultas. Combinar-Combinar Consultas

Uso de las opciones "Quitar Filas Superiores "y "Encabezados Promovidos" opcion Usar la Primera fila como encabezado. Quitar filas en blanco

Quitar columnas. Cambiar tipo. Dividimos columnas por número de caracteres y creamos una columna personalizada. Creacion de una columna personalizada en la opcion Agregar columna por ejemplo: [Compañía Cliente.1]&" "&[Compañía Cliente.2]

Limpieza. Eliminar los registros que tienen espacios al comienzo y o al final, usando la opcion Transformar-Recortar.

Uso de "Remplazar Valores", por ejemplo, cambiar null por 0. Quitar espacios en blanco y caracteres no deseados como guiones, puntos, etc.

Transformación sobre campo fecha, en año, trimestre, semanas, etc.

#### **Práctica con Tablas y Gráficos Dinámicos**

Ademas se propone que el alumno realice diferentes Tablas y Gráficos Dinámicos con el fin de familiarizarse con estas visualizaciones. A modo orientativo se proponen las siguientes:  $\mathbf{L}$  $\overline{A}$ 

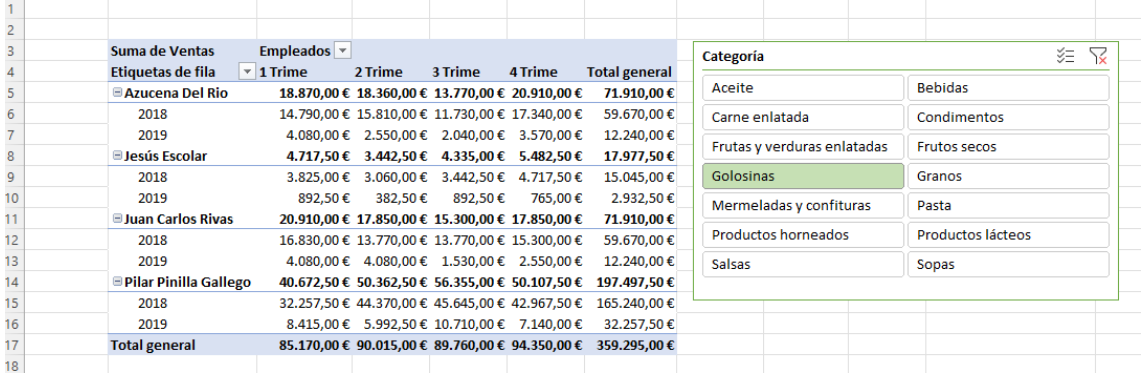